## **Passwort setzen**

Um für das AIO GATEWAY V6 ein Passwort zu setzen, wählen Sie im ConfigTool NEO den Tab .Erweitert" aus.

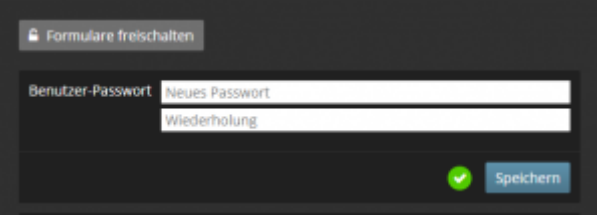

Tragen Sie dort unter Benutzer-Passwort Ihr gewünschtes Passwort ein. Mit einem Klick auf Speichern wird das Passwort gespeichert.

Auf der Startseite wird nun das Gateway als passwortgeschützt angezeigt. Klickt man nun auf das Gateway, gelangt man wieder zur Einstellungsseite des Gateways.

Zu beachten ist, dass wenn ein Passwort gesetzt wurde, dies auch im AIO CREATOR NEO im Gerätemanager eingetragen werden muss.

## **Änderungen am Gateway vornehmen**

Mit einem Klick auf Formulare freischalten werden nicht wie vorher, sofort alle Optionen bearbeitbar, sondern es wird zunächst die Eingabe des Passwort benötigt.

Geben Sie Ihr Passwort ein und klicken auf Übernehmen, um die Einstellungen am Gateway zu ändern.

## **Passwort löschen**

Um das Passwort des AIO GATEWAY V6 zu löschen, tragen Sie in das Feld Benutzer-Passwort nichts ein.

Mit einem Klick auf Passwort entfernen wird das gesetzte Passwort dann entfernt.

Hinweis: Zu beachten ist, dass der Zugriff auf die Cloud dadurch deaktiviert wird.

From: <https://doku.mediola.com/> - **Dokumentationen**

Permanent link: **<https://doku.mediola.com/doku.php?id=de:v6:passwort>**

Last update: **2020/06/22 16:58**

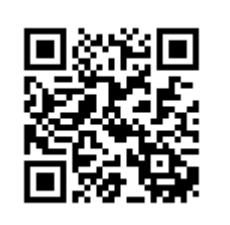